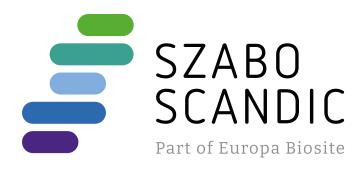

# Produktinformation

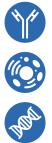

Forschungsprodukte & Biochemikalien
Zellkultur & Verbrauchsmaterial
Diagnostik & molekulare Diagnostik
Laborgeräte & Service

Weitere Information auf den folgenden Seiten! See the following pages for more information!

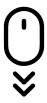

Lieferung & Zahlungsart siehe unsere Liefer- und Versandbedingungen

## Zuschläge

- Mindermengenzuschlag
- Trockeneiszuschlag
- Gefahrgutzuschlag
- Expressversand

## SZABO-SCANDIC HandelsgmbH

Quellenstraße 110, A-1100 Wien T. +43(0)1 489 3961-0 F. +43(0)1 489 3961-7 <u>mail@szabo-scandic.com</u> www.szabo-scandic.com

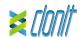

### quanty CMV (IEA Region)

REF: RT-12 Detection and quantification of the Cytomegalovirus genome with Real Time PCR

#### INTRODUCTION AND PURPOSE OF USE

The quanty CMV system is a quantitative test that allows the DNA amplification and quantification, by means of *Real Time PCR*, of *IEA* region of CMV genome.

The Procedure allows the detection of the DNA target by means a genomic amplification reaction.

The analysis of the results is made using a Real Time PCR analyzer (thermal cycler integrated with a system for fluorescence detection and a dedicated software)

#### CONTENT

The kit contains reagents enough to perform 48 amplification tests

#### Quantity Description

| R1 | 3 x 220 μl | Amplification mMix<br>dNTPs, Tris-HCI, KCI, MgCl <sub>2</sub> , Taq Polymerase,<br><i>AmpErase</i> Uracii N-Glycosylase (UNG) Nuclease-<br>free water, ROX (Blue Cap) |
|----|------------|----------------------------------------------------------------------------------------------------|
| R2 | 3 x 130 µl | CMV probes Mix<br>Upstream primer, downstream primer, Target<br>probe (FAM), Internal control (β-globin) Probe<br>(VIC) Nuclease-free water (Green Cap)               |
| R3 | 3 x 35 μl  | Cloned DNA corresponding to the <i>IEA</i> region at the concentration of 10 <sup>5</sup> copies/µl                                                                   |
| R4 | 3 x 35 μl  | Cloned DNA corresponding to the <i>IEA</i> region at the concentration of 10 <sup>4</sup> copies/µl                                                                   |
| R5 | 3 x 35 μl  | Cloned DNA corresponding to the <i>IEA</i> region at the concentration of 10 <sup>3</sup> copies/µl                                                                   |
| R6 | 3 x 35 μl  | Cloned DNA corresponding to the IEA region at the concentration of $10^2copies/\mu I$                                                                                 |
| R7 | 3 x 100 μl | Internal control                                                                                                    |
| R8 | 1 x 30 μl  | Negative Control                                                                                                    |

Instruction for use: ST. RT12-ENG.10

#### MATERIALS AND STRUMENTATION REQUIRED BUT NOT

SUPPLIED Disposable latex powder-free gloves or similar material; Bench microcentrifuge (12,000 - 14,000 rpm); Micropipettes and Sterile tips with aerosol filte Vortex:

Plastic materials (microplate and optica adhesive cover); Heat block (only for extraction) EZ1 Advanced XL DSP Virus Card. - Ref. 9018703 - QIAGEN.

ATL Buffer - Ref. 939016 - QIAGEN.

The quanty CMV kit was developed and validated to be used with the following extraction method:

#### Manual Extraction

Ref. 51304/51306 QIAmp DNA mini kit. The kit allows the DNA extraction from tested samples. The kit contains reagents for 50/250 samples.(QIAGEN).

#### Automatic Extraction

Ref. 62724. EZ1 XL DSP Virus Kit The kit allows the automatic viral DNA from Human samples. The kit contains reagents for 48 samples. (QIAGEN)

Instruments The quanty CMV kit was developed and validated to be used with the following instruments:

#### Extraction System

Ref. 9001492. EZ1 Advanced XL. Robotic Workstation for the automatic purification of the nucleic acids until 14 samples simultaneously (QIAGEN)

#### Real Time PCR

The quanty CMV kit was developed and validated to be used with the following real time PCR instruments:

- 7500 Fast from Lifetechnologies Versant kPCR AD from Siemens o Stratagene MX3005P/MX3000P
- Rotor-Gene O MDx from OIAGEN
- CFX96 Real Time PCR System from Bio-Rad
- LightCvcler 480 from Roche

Please ensure that the instruments have been installed, calibrated, checked and maintained according to the manufacturer's instruction and raccommendations

#### SAMPLES AND STORAGE

The quanty CMV system must be used with extracted DNA from the following biological samples: Blood EDTA Liquor (Cerebrospinal fluid - CSF) and Urine. Collected material must be shipped and stored at +2 -+8°C. Store the samples at -20°C if not used within 3 days.

#### PRECAUTIONS USE

his kit is for in vitro diagnostic (IVD), for professional use only and not for in vivo use.

After reconstitution, the amplification master mix must be used in one time (16 reactions). Repeat thawing and freezing of reagents (more than twice) should be avoided, as this might affect the performance of the assay. The reagents should be frozen in aliquots, if they are to be used intermittently. At all times follow Good Laboratory Practice (GLP) auidelines.

Wear protective clothing such as laboratory coats and disposable gloves while assaying samples. Avoid any contact between hands and eyes or nose during specimens

collection and testing.

Handle and dispose all used materials into appropriate bio-hazard waste containers. It should be discarded according to local law

Keep separated the extraction and the reagents preparation Never pipette solutions by mouth.

Avoid the air bubbles during the master mix dispensing. Eliminate them before starting amplification.

Wash hands carefully after handling samples and reagents. Do not mix reagents from different lots.

It is not infectious and hazardous for the health (see Material Safety data

Sheet - MSDS) Do not eat, drink or smoke in the area where specimens and kit reagents

are handled.

Read carefully the instructions notice before using this test. Do not use beyond the expiration date which appears on the package

Do not use a test from a damaged protective wrapper

#### LIMIT OF THE METHOD

Use only extracted DNA from whole blood EDTA, CSF or Urine Do not use contaminated DNA with extracted mucoproteins or

hemoglobin: the latter inhibit the amplification reaction of nucleic acids and may cause invalid results .

The extreme sensitivity of gene amplification may cause false positives due to cross-contamination between samples and controls. Therefore

- vou should: physically separate all the products and reagents used for amplification reactions from those used for other reactions, as well
- as from post-amplification products; use tips with filters to prevent cross-contamination between
- samples. use disposable gloves and change them frequently;
- carefully open test tubes to prevent aerosol formation;
- close every test tube before opening another one

The proper functioning of the amplification mix depends on the correct collection, correct transportation, correct storage and correct preparation of a biological sample.

As with any diagnostic device, the results obtained with this product must be interpreted taking in consideration all the clinical data and other laboratory tests done on the patient.

A negative result obtained with this product suggests that the DNA of CMV was not detected in DNA extracted from the sample, but it may also contain CMV-DNA at a lower titre than the detection limit for the product (detection limit for the product, see paragraph on Performance Characteristics); in this case the result would be a false negative. As with any diagnostic device, with this product there is a residual risk of obtaining invalid, false positives or false negatives results.

#### STORAGE AND STABILITY

Store the product quanty CMV (IEA region) at -20°C. The quanty CMV kit is shipped on dry ice. The kit components should be

frozen If one or more components are not frozen upon receipt or if the tubes have been compromised during transport, contact Clonit srl for

assistance An intact and well stored product has a stability of 12 months from the date of production. Do not use beyond the expiration date which appears on the package label.

Repeat thawing and freezing of reagents (more than twice) should be avoided, as this might affect the performance of the assay. The reagents should be frozen in aliquots, if they are to be used intermittently,

## ANALYTICAL PROCEDURE

Ref. 51304/51306 - QIAmp DNA mini kit. (QIAGEN).

#### Procedure to Whole blood

Follow the instructions inside the kit QIAmp DNA mini kit. Elute the sample in 50 µl of buffer AE Samples are now ready for amplification or storage at -20°C.

#### Procedure to Urine

Ref. 51304/51306 - QIAmp DNA mini kit (QIAGEN). Follow the instructions inside the kit QIAmp DNA Mini Kit. After the lysis step at 56°C, add 5 µl of Internal control. Follow the instructions in the kit. Elute the sample in 50 µl of buffer AE. Samples are now ready for amplification or storage at -20°C.

Procedure to Liquor (CSF) Ref. 51304/51306 - QIAmp DNA mini kit (QIAGEN). Follow the instructions inside the kit QIAmp DNA Mini Kit. After the lysis step al 56°C add 5 • I of Inhibition Control to the samples. Follow the instructions inside the kit Elute the sample in 50  $\mu$ l of buffer AE Samples are now ready for amplification or storage at -20°C.

#### Automatic Extraction

Ref. 62724 - EZ1 XL DSP Virus Kit on EZ1 Advanced XL.

#### Procedure to Whole Blood

Follow the instructions inside the kit EZ1 XL DSP Virus Kit. Volume of sample to be used:

| Whole blood [µl] | ATL [µl] | Final volume Samples [µl] |
|------------------|----------|---------------------------|
| 200              | 200      | 400                       |

#### Preparation of the Carrier

Solve completely the lyophilize RNA carrier in elution buffer (AVE), from 310 • I, split in aliquots and store to  $-20 \pm 5^{\circ}$ C. Not thawing and freezing the aliquots more than 2 times.

For each analyzed sample, dilute 3,6 • I of a original solution include the

RNA Carrier in total volume of 60 • I using elution buffer (AVE) Follow the instructions inside the kit EZ1 XL DSP Virus Kit. Select the protocol starting from 400 • I of samples with the elution of 60

#### Procedure to Urine

Before the reaction on EZ1 Advanced XL instrument mix.

| Urine [µl] | ATL [µl] | final sample volume[µl] |
|------------|----------|-------------------------|
| 300        | 100      | 400                     |

#### Preparation of the Carrier and the Internal Control (Internal Solve completely the lyophilize RNA carrier in elution buffer (AVE), from

310 • I split in aliquots and store to -20 ± 5°C. Not thawing and freezing the aliquots more than 2 times.

For each analyzed sample, dilute 3,6 • I of a original solution include the RNA Carrier and 5 • I of *Internal Control* in total volume of 60 • I using elution buffer (AVE)

Follow the instructions inside the kit EZ1 XL DSP Virus Kit. Select the protocol starting from 400 • I of samples with the elution of 60

Samples are now ready for amplification or storage at -20°C.

### Procedure to Liquor (CSF)

SOFTWARE SETTING

hours to complete a run).

In the window Define Targets set:

Samples).

cvclina

the button "Start Run"

Target CMV probe:

IC (β-globin) probe

Lifetechnologies 7500 fast

Before the reaction on EZ1 Advanced XL instrument mix.

| CSF - Liquor [µ] |  |
|------------------|--|
| <br>200          |  |
| 200              |  |

Preparation of the Carrier and the Internal Control (Internal Control) Solve completely the lyophilize RNA carrier in elution buffer (AVE), from  $310 \cdot I$  split in aliquots and store to  $-20 \pm 5^{\circ}C$ . Not thawing and freezing the aliquots more than 2 times

For each analyzed sample, dilute 3,6 • I of a original solution include the RNA Carrier and 5 • I of Internal Control in total volume of 60 • I using

Follow the instructions inside the kit EZ1 XL DSP Virus Kit. Select the protocol starting from 200 • I of samples with the elution of 60

Turn the instrument and the computer on and open the control software. Click on "Advance Setup": by default the software will shows the page

"experiment properties" Write in the "experiment name" the file name

choose the type of instrument (7500 o 7500fast), the type of reaction

(quantitation standard curve), the type of used reagent

(Taqman<sup>®</sup>Reagents) and the reaction time of analysis (Standard ≈ 2

Open the page named "page setup" (sheet Define Target and

In the same page "plate setup" select the sheet "Assign Target and Samples". On the screen you will see the microplate draft.

Select an area of the plate where the controls will be placed: select wells

of the plate and set both targets (CMV and  $\beta$ -global). Select "Assign target to selected wells" in the blank, the "task Standard (S)" for CMV

Choose an area in the plate where negative control will be placed: select "Assign target to selected wells" in the blank, the "task Negative (N)"

for the CMV target. Select an area of the plate where samples will be placed: select the wells

and set both targets (CMV and  $\beta$ -globin). Link every well to a sample, through the window "Assign samples to selected wells". For each sample, select in the blank "Assign targets to selected wells".

Set ROX as passive reference, using it as normalizer of detecting

fluorescence. Open "Run Method" (sheet Graphic View) and set the right thermal

cycles denaturation annealing/extension

60° C 1 min

50° C 2 min

10 min

In the window "Reaction volume plate per well" set a volume of 25  $\mu l.$ 

After preparing the plate, and correctly inserting it in the instrument, press

95° C 15 sec

Set the samples' name in the window "Define Samples'

target and set the controls' concentration.

the "task UnKnown (U)" for the CMV target.

Samples are now ready for amplification or storage at -20°C.

Versant kPCR AD or Stratagene MX3005P/MX3000P Turn the instrument on and wait until both green lamps have fixed light, turn on the computer and start the control software. In the main screen will appear the window "New Experiment Options": select "Experiment

type": quantitative PCR (Multiple Standard). Turn the lamp on 20 minutes before doing a new experiment. For turning the lamp on, click on the icon of the lamp in the tool bar or select "Lamp

Verify the right setting of the gain of the fluorescent reporters: in the menu of settings, choose: "Instrument" and then "Filter set gain

On" from the menu "Instruments".

Reporter

HEX

RUX

positions in right menu, setting:

Interpretation of the results.

Well type:

set NTC as the name

Well type:

of analyzed targets:

UnKnow

positions in right menu, setting:

annealing/extension step.

analysis will start

cycles

"Acquiring A to cycling."

Reporter

Green Yellow

Rotor-Gene Q MDx

the checkbox and then click "Next".

Quencer TAMRA

TAMRA

Well type

Collect

Collect

Fluorescent Data:

FAM/HEX/ROX

Collect

50° C 2 min 95°C 10 min 95° C 15 sec

Step Reaction" with a double click in the "New Run"

50° C 2 min 95°C 10 min

To begin the course, click on the button "Start Run". You can

stroke can be saved in the desired position by the user

95° C 15 sec

next window click on "OK" and then click "Next"

denaturation annealing/extensi

setting"

| <br> |
|------|
|      |
|      |
| <br> |
| <br> |
|      |

Gain

Reference

Reference

Dye: ROX

60° C 1 min

Click on button "setup" in the tool bar and choose "Plate Setup". Sign the wells corresponding to calibrators. Define the calibrator's

> Replicate Fluorescent Data: Dye: Symbol: FAM/HEX/ROX ROX None

Clicking on every single well, the window "well information" will appear

choose the name of the calibrator. In the window "Select Quantity", set the concentrations of the 4 calibrators, following the instructions indicated in the paragraph

Sign the wells correspondent to Negative control. Define the NTC positions in right menu, setting:

Clicking on every single well, the window "well information" will appear

Sign the wells correspondent to the Samples. Define the samples

### Reference Replicate Fluorescent Data: Dye: Symbol: FAM/HEX/ROX ROX None

Clicking on every single well, the window "well information" will appear

set the name or the code of the sample. It's possible, indeed, set near the name of fluorescent reporter the name

| FAM                              | HEX                                 |
|----------------------------------|-------------------------------------|
| CMV                              | β-Globin                            |
|                                  |                                     |
| In the tool bar choose the sheet | "Thermal Profile Setup" and set the |

correct thermal cycle and reading the fluorescence in the

| cycles | denaturation | annealing/extension |
|--------|--------------|---------------------|
| 1      | 50° C 2 min  |                     |
| 1      | 95°C 10 min  |                     |
| 45     | 05° C 15 coo | 60° C 1 min         |

After preparing the plate and inserting it in the instrument, press the button "Run", selecting the sheet Thermal profile status and check the correctness of thermal profile.

Select the box Turn Lamp Off at the end of execution. Push the button

Start: the software will ask you to indicate the name of saved file. The

he experiments can be set using the Quick Start Wizard or the

Advanced Wizard, which appears when the software is started. Select the wizard "Advanced". As a first step, select the model "Two

In the next window, select the type of rotor installed on the instrument from the list that appears. Check the "Locking Ring Attached", check

Enter the name of the operator and the reaction volume of 25 µl, and then

In the next window click on "edit profile". Set the following thermal cycle:

| <br>                                        |
|---------------------------------------------|
|                                             |
|                                             |
|                                             |
| <br>n n i i i i i i i i i i i i i i i i i i |
|                                             |
|                                             |
| <br>und i                                   |
|                                             |
|                                             |
|                                             |
|                                             |
|                                             |
|                                             |
|                                             |

60° C 1 min

Gain

Select the annealing/extension from the thermal profile and click on

In the next window, select yellow from the available channels and add it to acquiring channel along with the green channel and click "OK". In the

Click on "Edit Gain" button and set the following values for each channel:

| save |  |
|------|--|

model before you begin your run by clicking on "Save Template". After clicking on the button "Start Run" window appears "Save As". The

Once the run started, the window "Edit Samples" allows you to set the name of samples and controls in the positions in which they were loaded on the instrument.

Select the locations where they were positioned the controls of known concentration and designate them as CMV Standard. Clicking on the box next to "Type" correspondent, in the dropdown menu "Samples" you can select the type of sample being analyzed. Select "Standards". Enter the concentrations of the controls. Select the location where you placed the Negative Control and name it as

Negative Control, Clicking on the box next to "Type" correspondent, in the dropdown menu "Samples" you can select the type of sample being analyzed. Select "Negative Controls"

Select the location of each sample and enter the name or code of the patient. Clicking on the box next to "Type" correspondent, in the dropdown menu "Samples" you can select the type of sample being analyzed. Select "UnKnown"

At the end of the operation click "OK" in the "edit samples" and wait until the end of the race for the analysis (see "Interpretation of Results").

#### CFX96 Real Time PCR

Turn the instrument and the computer on and start the control software. In the principal screen will appear the window "Startup wizard" select "CFX96" and press "ok". In the next window push "create new" and set the thermal protocol and the reaction volume (25µl):

| cycles | denaturation | annealing/extension |
|--------|--------------|---------------------|
| 1      | 50° C 2 min  |                     |
| 1      | 95°C 10 min  |                     |
| 45     | 95° C 15 sec | 60° C 1 min         |

Save the protocol and click the next button. The software will open in default the sheet "plate". Click "create new". select "Fluorophores button" to choose fluorophores (FAM and VIC). Select the locations where they were positioned the controls of known concentration and choose the "Sample Type" Standards. Click "Load" check boxes to load fluorophores and Type or select Target Name. In the box "laod concentration" set the concentrations of the 4 calibrators, following the instructions indicated in the paragraph Analysis of the results.

Select the location where you placed the Negative Control. Choose the "Sample Type" NTC. Click "Load" check boxes to load fluorophores and Type or select Target Name Select the location of each sample and enter the name or code of the

patient. Choose the "Sample Type" Unknown. Click "Load" check boxes to load fluorophores and Type or select Target Name Save the plate clicking the next button and start the experiment.

#### LightCycler 480

Furn the instrument and the computer on and start the control software. In the principal screen on "Experiment Creation" select the "Plate type" and push the "New experiment" button. The window "experiment" appears. On the "Run protocol" sheet set: Thermal protocol, Reaction volume (25µl) and Detection format (dual colour hydrolysis probe).

| cycles | denaturation | annealing/extension |
|--------|--------------|---------------------|
| 1      | 50° C 2 min  |                     |
| 1      | 95°C 10 min  |                     |
| 45     | 95° C 15 sec | 60° C 1 min         |

Push the "Subset editor" button and in this window, select an area of the plate where controls and samples will be placed.

Push the "Sample editor" button. Select the correct workflow (Step1: Abs quantification), choose the samples Subset created in the step before and insert the name for each well. Choose the correct type for each well: Positive CTR, Negative CTR or Unknown sample

Push again the "experiment button", insert the plate in the instrument and push "start run

### PREPARATION OF THE REACTIONS:

Defrost a tube of CMV probes Mix;

Mix carefully by vortex 210µl of Amplification mMix and 126µl of CMV probes Mix (the mix as produced is enough to prepare 16 reactions of amplification: 4 positive controls, 1 negative control and 11 samples). Distribute, in the amplification plate, 20ul of just reconstituted mix in chosen positions as already set on the instrument software.

Distribute, in the negative control position, 5 ul of solution taken by the negative control vial.

Distribute, in chosen position for each sample, 5 ul of corresponding sample.

Distribute, in chosen positions for the positive controls, 5µl of 10<sup>2</sup> copies/µl solution, 103 copies/µl solution, 104 copies/µl solution and 105 copies/ul solution

Seal up accurately the plate using an optical adhesive film and verify that there aren't air bubbles in the mix, to avoid the amplification interferences.

For the Rotor-Gene Q MDx, seal each tube with the appropriate cap. The air bubbles presence is not influently; the rotor centrifugal force will allow automatic deletion. Transfer the plate in the instrument and push the button "Start Run"

### QUANTITATIVE ANALYSIS

#### Lifetechnologies 7500 Fast

At the end of the PCR run, the software automatically opens the "Analysis" window in the "Amplification plot" sheet on the menu on the

Select the wells corresponding to the positive control, negative control and samples for analysis. Select in the "Option" window inside the "Target" pop-up menu the CMV

target. Check the correct setting of the threshold. Select in the "Option" window inside the "Target" pop-up menu the IC Control target. Check the correct setting of the threshold

The analysis of the results is made selecting from the menu in the left the page "Analysis". From the page "Standard Curve", maintaining open the sheet "view well plate" in the right side of the software select the wells containing the points of the curve and verify the parameters described in the paragraph "Interpretation of the Results" (coefficient of correlation, slope ecc...). From the page "Amplification Plot" verify the amplification plot for every

single sample. Opening the sheet "view well table" in the right side of the software it is

possible to verify the data obtained from experiments: Threshold Cycles, emitted fluorescence and the target quantification expressed in copies/reaction or copies/ml, depending on the settings of the calibration curve.

Clicking from the menu file and selecting the box export, the window "export properties" will open. Indicate the file name, select the position to save it (Browse) and click on button

"Start export". In this way the software will permit to save a excel file with all the data corresponding to selected experiment

#### Versant kPCR AD or Stratagene MX3005P/MX3000P

Click on button "Analysis" in the toolbar. The software will open in default the sheet "Analysis Term Setting". Activate the buttons FAM and HEX in the lower part of the screen and select testing samples.

Click on sheet "results"; the software will open in default the page "Amplification plot". Check the correct setting of the threshold in the specific window "Threshold fluorescence", in the menu on the right of the screen.

Selecting the box "Standard Curve" from menu "Area to Analyze" it's possible to visualize the data related to the calibration curve and verify the parameters described in paragraph "Interpretation of Results (coefficient of correlation, slope ecc...). Selecting the box Text report" from menu "Area to Analyze" in the right side of the screen it's possible to verify the data obtained from the experiments: Threshold Cycles, emitted Fluorescences and the target quantification expressed in copies/reaction o copies/ml depending on the settings of the calibration

From the window Text Report it's possible to export the results obtained clicking file, export on main me

Rotor-Gene Q MDx At the end of the PCR run open the "Analysis" window. Select the "Quantification" sheet and click on "cycling A (green)". Select from the menu "Dynamic Tube" and subsequently "Slope

correct". Check the correct setting of the threshold in the space provided "CT

calculation – Threshold". Open the "Analysis" window. Select the "Quantification" sheet and click

on "cycling A (yellow)". Select from the menu "Dynamic Tube" and subsequently "Slope correct"

Check the correct setting of the threshold in the space provided "CT calculation - Threshold'

Also in this case, you can print a report of the analysis by clicking on the **Report**" window and selecting the file in the first **Quantification cycling** A (green) and then the file cycling A (yellow).

### CFX96 real time PCR system

At the end of the PCR, select the "quantitation" sheet. On the top of the screen, select "settings" from the menu and choose "Baseline Threshold...

You can export the report pushing the paper block figure on the top of the

#### LightCycler 480

When the run is completed select analysis and choose the correct kind of analysis you want: "Abs Quant/Fit Points". Choose the samples subset you want to analyze. Select the "NoiseBand" sheet, under the plot you can choose "NoiseBand (Fluoresc.)"; and move the line of the NoisBand on the plot with the mouse of your PC. Repeat this action for each fluorophore using the "Filter comb" button. Clicking the sheet "Analysis" you can set the threshold choosing the

After setting parameters push the "Calculate" button. Repeat this action for each fluorophore.

#### INTERPRETATION OF RESULTS

Through Real Time PCR reaction it is possible to give the DNA quantification of CMV DNA, with the correct settings of positive controls values, that compose the calibration curve. This setting must consider all the dilutions and the passages that the sample has to be undergone during extraction and amplification steps.

The Ct values obtained from the amplification of 4 controls of known titre are used by the software for the calculation of the calibration curve from which the unknown samples are interpolated A proper functioning of the amplification mix can be verified analyzing

these parameters: . . .

| Falameter                                 | nei                   |
|-------------------------------------------|-----------------------|
| RTS conc. 10 <sup>5</sup> copies/µl (FAM) | Ct ≤ 25               |
| Correlation Coefficient                   | $0.990 \le r^2 \le 1$ |
| Slope                                     | -3,6 ≤ Slope ≤-3.2    |
| PCR efficiency                            | 90 ≤ efficiency ≤ 100 |

If the RTS amplification reaction at a concentration of 10<sup>5</sup> copies produces a Ct > 25 or undetermined the session can't be consi

valid and must be repeated. Verify that the correlation coefficient value  $(r^2)$ , the slope or the reaction efficiency fit to the limited indicated in the above table or do not deviate much from them, which represent the ideal range for a proper PCR reaction

By correctly setting the standards concentration as a function of the extraction system you can get the quantization of the sample directly in copies / ml:

#### Manual Extracion

|       | Ref. 51304/51306 (QIAGEN) |
|-------|---------------------------|
| RTS 1 | 25.000.000 copies         |
| RTS 2 | 2.500.000 copies          |
| RTS 3 | 250.000 copies            |
| RTS 4 | 25.000 copies             |

| Automa | tic Extraction |                                                     |
|--------|----------------|-----------------------------------------------------|
|        |                | Whole Blood<br>Ref. 62724.<br>EZ1 XL DSP Virus Kit  |
|        | RTS 1          | 30.000.000 copies                                   |
|        | RTS 2          | 3.000.000 copies                                    |
|        | RTS 3          | 300.000 copies                                      |
|        | RTS 4          | 30.000 copies                                       |
|        |                | CSF (Liquor)<br>Ref. 62724.<br>EZ1 XL DSP Virus Kit |
|        | RTS 1          | 30.000.000 copies                                   |
|        | RTS 2          | 3.000.000 copies                                    |
|        | RTS 3          | 300.000 copies                                      |
|        | RTS 4          | 30.000 copies                                       |
|        |                | Urine<br>Ref. 62724.<br>EZ1 XL DSP Virus Kit        |
|        | RTS 1          | 20.000.000 copies                                   |
|        | RTS 2          | 2.000.000 copies                                    |
|        | RTS 3          | 200.000 copies                                      |
|        | RTS 4          | 20.000 copies                                       |
|        |                |                                                     |

#### Alternative Extraction

|           | Alternative Extraction |
|-----------|------------------------|
| <br>RTS 1 | 500.000 copies         |
| <br>RTS 2 | 50.000 copies          |
| RTS 3     | 5.000 copies           |
| <br>RTS 4 | 500 copies             |

When alternative systems are used sample concentration expressed in copies/ml will be obtained using the formula:

 $copie/ml = \frac{1000}{Ve} \times \frac{Ev}{Ea} \times C_{reaz}$ 

Ve: extracted sample Volume expressed in µl

- Ev: eluted sample Volume during extraction step expressed in µl
- Ea: extracted sample volume used for amplification expressed in µl Creaz: copies provided by the instrument.

As with any diagnostic device, the results obtained with this product must be interpreted taking in consideration all the clinical data and the other laboratory tests done on the patient.

As with any diagnostic device, with this product there is a residual risk of obtaining invalid, false positives or false negatives results.

The use of positive and negative controls in each amplification session allow to verify the correct functioning of the amplification mix and the absence of any contamination.

In the amplification reaction of each sample, the Ct values for the internal control (B-globine) specific probe are used to validate the analysis session, from extraction process until detection step.

A good extraction performances presents internal control (B-globin) threshold cycle between 22 and 25. Be sure that emitted fluorescence from internal control amplification has

not a Ct > 28 or undetermined. If a sample shows an undetermined CMV DNA and an internal control Ct >28, this means that there have been problems in the extraction stage or in the amplification stage; therefore the sample could be a false negative.

Repeat the sample. It can be considered valid the samples with a Ct > 28 for the internal control, and a high concentration of CMV DNA. In this case, the competitive nature of PCR reaction can hide or disadvantage the internal control amplification.

| Detector FAM    | Detector VIC/Hex        | PCR Run   | Sample       |
|-----------------|-------------------------|-----------|--------------|
| Ct undetermined | Ct > 28 or undetermined | Not Valid | repeat       |
| Ct undetermined | Ct < 28                 | Valid     | Negative     |
| High Ct         | Ct < 28                 | Valid     | Positive     |
| Low Ct          | Ct > 28 or undetermined | Valid     | HighPositive |
|                 |                         |           |              |

#### PERFORMANCES Analytical sensitivity:

It is considered as analytical sensitivity the highest dilution (title) to which a positive sample can be diluted without the system losing the ability to detect with a positivity rate of  $\bullet$  95%. The analytical sensitivity of the system was assessed by analyzing plasmid DNA, quantified by

spectrophotometric analysis, containing the genomic regions of interest (IEA region) of the virus in serial dilutions. The analytical sensitivity of **quanty CMV** virus is determined by Probit

| Instrument      | Copies/ul    | 95% confidence interval                 |
|-----------------|--------------|-----------------------------------------|
| 7500 FAST       | 1.989 cps/ul | Inf. 1,273 cps/ul                       |
|                 | .,           | Sup. 16,65 cps/ul                       |
| Versant kPCR    | 2,653 cps/ul | Inf. 1,148 cps/ul<br>Sup. 18,707 cps/ul |
|                 |              | Inf. 0,27 cps/ul                        |
| Rotorgene Q MDx | 0,534 cps/ul | Sup. 5,65 cps/ul                        |
| Biorad CFX96    | 2,13 cps/ul  | Inf. 0,71cps/ul                         |
| Biolad Cr X30   | 2,10 003/01  | Sup. 19.94 cps/ul                       |
| LightCvcler 480 | 1.54 cps/ul  | Inf. 0,64cps/ul                         |
|                 | .,o. opo/ui  | Sup. 20.45 cps/ul                       |

The analytical sensitivity of quanty CMV virus is determined by Probit analysis.

#### Manual Extraction

| Average<br>A.Sens.   | Whole Blood  | CSF        | Urine<br>Cps/ml |  |  |
|----------------------|--------------|------------|-----------------|--|--|
| 1,679 cps/ul         | 420 Cps/ml   | 420 Cps/ml | 420 Cps/ml      |  |  |
| Automatic Extraction |              |            |                 |  |  |
| Average              | Whale Direct | 005        | Urine           |  |  |

| A.Sens.      |            | 001        | Cps/ml     |
|--------------|------------|------------|------------|
| 1,679 cps/ul | 500 Cps/ml | 500 Cps/ml | 330 Cps/ml |
|              |            |            |            |

Clinical sensitivity: It is considered as clinical sensitivity the ability to detect true positive samples in the totality of the samples screened as positive. The analysis was made on CMV positive samples and the test was performed following the method recommendations. Positive samples were confirmed with an other CE approved method available on the market.

#### Manual Extraction

| N.Sample       | Whole Blood | CSF  | Urine<br>Cps/ml |
|----------------|-------------|------|-----------------|
| Positive       | 32          | 10   | 12              |
| Negative       | 0           | 0    | 0               |
| C. Sensitivity | 100%        | 100% | 100%            |

#### Automatic Extraction

| N.Sample       | Whole Blood | CSF  | Urine<br>Cps/ml |
|----------------|-------------|------|-----------------|
| Positive       | 10          | 10   | 10              |
| Negative       | 0           | 0    | 0               |
| C. Sensitivity | 100%        | 100% | 100%            |

Obtained results show a clinical sensitivity of 100% evaluated on each instrument indicated on instruction for use.

#### Traceability versus NIBSC controls material

The used standard (NIBSC code 09/162, Version 4.0, Dated 20/03/2012) was established as the 1st WHO International Standard for CMV, with an assigned potency of 5x10<sup>6</sup> IU/ml when reconstituted in 1 ml of nucelase-

#### Manual Extraction

|                 | Founded Average          | Founded Average          | Awaited conc            |
|-----------------|--------------------------|--------------------------|-------------------------|
|                 | Copies/ml                | IU//ml                   | IU/ml                   |
| 7500 Fast       | 14.200.000               | 8.460.897                | 5.000.000               |
|                 | (Log <sub>10</sub> 7.15) | (Log <sub>10</sub> 6.92) | (Log <sub>10</sub> 6.7) |
| MX3000P         | 7.265.000                | 4.709.023                | 5.000.000               |
|                 | (Log10 6.86)             | (Log <sub>10</sub> 6.67) | (Log <sub>10</sub> 6.7) |
| RotorGene Q     | 7.077.000                | 4.330.323                | 5.000.000               |
|                 | (Log <sub>10</sub> 6.84) | (Log <sub>10</sub> 6.63) | (Log <sub>10</sub> 6.7) |
| CFX 96          | 9.420.000                | 5.765.425                | 5.000.000               |
|                 | (Log <sub>10</sub> 6.97) | (Log <sub>10</sub> 6.76) | (Log <sub>10</sub> 6.7) |
| LightCycler 480 | 2.830.000                | 1.738.991                | 5.000.000               |
|                 | (Log <sub>10</sub> 6.45) | (Log <sub>10</sub> 6.23) | (Log <sub>10</sub> 6.7) |

Average conversion factor quanty CMV Kit:

#### 1.63 copies/ml = 1 IU/ml

#### Automatic Extraction

|                 | Founded Average<br>Copies/ml        | Founded Average<br>IU//ml                       | Awaited conc<br>IU/ml                |  |  |
|-----------------|-------------------------------------|-------------------------------------------------|--------------------------------------|--|--|
| 7500 Fast       | 7560000<br>(Log <sub>10</sub> 6,88) | 5518248,18<br>IU/ml<br>(Log <sub>10</sub> 6,74) | 5.000.000<br>(Log <sub>10</sub> 6.7) |  |  |
| MX3000P         | 9339000<br>(Log <sub>10</sub> 6,97) | 6816788,32<br>IU/ml<br>(Log <sub>10</sub> 6,83) | 5.000.000<br>(Log <sub>10</sub> 6.7) |  |  |
| RotorGene Q     | 5647200<br>(Log <sub>10</sub> 6,75) | 4122043,80<br>IU/ml<br>(Log <sub>10</sub> 6,62) | 5.000.000<br>(Log <sub>10</sub> 6.7) |  |  |
| CFX 96          | 4824000<br>(Log <sub>10</sub> 6,68) | 3521167,88<br>IU/ml<br>(Log <sub>10</sub> 6,55) | 5.000.000<br>(Log <sub>10</sub> 6.7) |  |  |
| LightCycler 480 | 7560000<br>(Log <sub>10</sub> 6,88) | 5518248,18<br>IU/ml<br>(Log <sub>10</sub> 6,74) | 5.000.000<br>(Log <sub>10</sub> 6.7) |  |  |

Average conversion factor quanty CMV Kit:

#### 1.37 copies/ml = 1 IU/ml

Traceability versus controls material Cytomegalovirus was checked versus QCMD Cytomegalovirus DNA

#### Linearity/Proportionality

System linearity is valued analyzing plasmidic DNA (pCM5018), quantified by spectrophotometric analysis, containing the genomic regions of interest (IEA region) of the virus in serial dilutions (1:10) from 100.000 copiess to 1 copy of DNA in 5 $\mu l$  of extracted material added in the amplification reaction.

The evaluation is performed analyzing 10 calibration curves, that showed these parameters:

| RTS conc. 10 <sup>5</sup> copie<br>(FAM) | Ct ≤ 25                    | Medium Ct 23,5254           |
|------------------------------------------|----------------------------|-----------------------------|
| Correlation Coefficient                  | 0.990 ≤ r <sup>2</sup> ≤ 1 | Medium r <sup>2</sup> 0,998 |
| Slope                                    | -3,6 ≤ Slope ≤-3.2         | Medium slope -3,42          |
| PCR efficiency                           | 90 ≤ Efficienza≤ 100       | Medium Eff 97%              |

#### Reproducibility and Repeatability:

e reproducibility and repeatability of the system are valued analyizing 3 dilutions of plasmidic DNA containing the IEA region of interest for CMV quantified by spectrophotometric analysis (pCM5018) and 1 negative control (negative DNA). For each session 5 replicates are made for 3 different sessions, made by different workers, with 3 different lots.

| Hypothetical   | Lot | N°          | Med.          | Inaccuracy |
|----------------|-----|-------------|---------------|------------|
| value          | LUI | ripetitions | Reveal. Conc. | %          |
| 100.000 copies | L1  | 30          | 85355         | 19%        |
| 100.000 copies | L2  | 30          | 77376         | 11%        |
| 100.000 copies | L3  | 30          | 76631         | 10%        |
| 100.000 copies | L28 | 15          | 100167        | 11%        |
| 100.000 copies | L29 | 45          | 349217        | 14%        |
| 100.000 copies | L30 | 45          | 323609        | 11%        |
| 100.000 copies | L31 | 30          | 266542        | 22%        |
| 1.000 copies   | L1  | 30          | 746           | 8%         |
| 1.000 copies   | L2  | 30          | 723           | 6%         |
| 1.000 copies   | L3  | 30          | 698           | 5%         |
| 1.000 copies   | L28 | 15          | 976           | 8%         |
| 1.000 copies   | L29 | 45          | 2779          | 14%        |
| 1.000 copies   | L30 | 45          | 2835          | 15%        |
| 1.000 copies   | L31 | 30          | 2930          | 14%        |
| 10 copies      | L1  | 30          | 5             | 24%        |
| 10 copies      | L2  | 30          | 4             | 10%        |
| 10 copies      | L3  | 30          | 4             | 16%        |
| 10 copies      | L28 | 15          | 10            | 7%         |
| 10 copies      | L29 | 45          | 27            | 11%        |
| 10 copies      | L30 | 45          | 29            | 15%        |
| 10 copies      | L31 | 30          | 32            | 14%        |

The medium inaccuracy % is 13%.

#### **Diagnostic Specificity:**

For the purposes of this evaluation is considered as diagnostic s the skill of the method of determining real negative sample diagnostic specificity of the system is valued analyzing human samples tested and confirmed as negative with another dis

#### Manual Extraction

| N.Sample       | Whole Blood | CSF  | Urine<br>Cps/n |
|----------------|-------------|------|----------------|
| Positive       | 1           | 0    | 0              |
| Negative       | 36          | 10   | 15             |
| C. Sensitivity | 97.2%       | 100% | 100%           |

#### Automatic Extraction

| N.Sample       | Whole Blood | CSF  | Urine<br>Cps/m |
|----------------|-------------|------|----------------|
| Positive       | 0           | 0    | 0              |
| Negative       | 15          | 10   | 15             |
| C. Sensitivity | 100%        | 100% | 100%           |

#### Analytical Specificity:

Test's specificity was guaranteed by the use of specific primers for CMV. The alignment of the choose regions for specific primers' hybridization for CMV with available sequences of the IEA region present in database, demonstrated: their conservation, the absence of significative mutations and the complete specificity for the analysed target

#### Cross-Reactivity:

INTERFERENCES

QUALITY CONTROL

concentration

DNA should have a ratio of approximately 1.8.

predetermined specification to ensure consistent product quality.

To check the cross-reactivity of the assay, samples tested as positive for other herpetic viruses were analyzed following the method instructions

| Positive<br>sample | 7500<br>Fast | KVersant<br>MX3005P | Rotorg-Q | CFX96    | Light<br>Cycler |
|--------------------|--------------|---------------------|----------|----------|-----------------|
| HSV-1              | <10copie     | <10copie            | <10copie | <10copie | <10copie        |
| HSV-2              | <10copie     | <10copie            | <10copie | <10copie | <10copie        |
| VZV                | <10copie     | <10copie            | <10copie | <10copie | <10copie        |
| EBV                | <10copie     | <10copie            | <10copie | <10copie | <10copie        |
| HHV-6              | <10copie     | <10copie            | <10copie | <10copie | <10copie        |
| HHV-8              | <10copie     | <10copie            | <10copie | <10copie | <10copie        |

| speci<br>les. |      |
|---------------|------|
| geno          | omic |
| spos          | able |

| 1 |  |
|---|--|
|   |  |
|   |  |
|   |  |
|   |  |
|   |  |
|   |  |
|   |  |
|   |  |
|   |  |
|   |  |
|   |  |
|   |  |
|   |  |
|   |  |
|   |  |
| ) |  |
| , |  |
| ) |  |
| ) |  |
|   |  |
|   |  |

| 1 |  |
|---|--|
|   |  |
|   |  |
|   |  |
|   |  |
|   |  |
|   |  |
|   |  |
|   |  |
|   |  |

Verify that in the DNA extracted from the sample there is no contamination from mucoproteins and haemoglobin, to exclude possible inhibition of PCR reaction. The interference due to contaminants can be detected through a spectrophotometric analysis, verifying the ratio between the absorbance readings at 260 nm (maximum absorbtion of Nucleic Acids) and 280 nm (maximum absorption of Proteins). A pure

It is recommended to include in each analytical run, as quality control of every extraction, amplification and detection step, an already tested negative and positive sample, or a reference material with known

In accordance with the Clonit srl ISO EN 13485 Certified quality Management System, each lot of quanty CMV is tested against

#### BIBLIOGRAPHY

D.Lassner, F.Geissler, S. Bosse, J.Hofmann, H.Witzigmann, H.Remke, J.Hauss, O.Wagner. "Diagnosis and monitoring of acute cytomegalovirus infection in peripheral blood of transplant recipients by nested reverse transcriptase polymerase chain reaction (RT-PCR)". Transpl Int (2000) 13 [Suppl 1]: S366±S371.

Y Tanaka, Y Kanda, M Kami, S Mori, T Hamaki, E Kusumi, S Miyakoshi, Y Nannya, S Chiba, Y Arai, K Mitani, H Hirai, Y Mutou for the Japan Hematology and Oncology. "Monitoring cytomegalovirus infection by antigenemia assay and two distinct plasma real-time PCR methods after hematopoietic stem cell transplantation". Transplantation (2002) 30, 315–319. Bone Marrow

P. C. Evans, J. J. Grav, T. G. Wreghitt, R. E. Marcusf- and G. J. M. Alexander. "Comparison of three PCR techniques for detecting cytomegalovirus (CMV) DNA in serum, detection of early antigen fluorescent foci and culture for the diagnosis of CMV infection". J Med. Microbiol. - Vol. 48 (1999), 1029-1035.

S. Marchetti, R. Santangelo, S. Manzara, S. D'onghia, G. Fadda, P. Cattani. "Comparison of real-time PCR and pp65 antigen assays for monitoring the development of Cytomegalovirus disease in recipients of solid organ and bone marrow transplants". New Microbiologica, 34, 157-164, 2011.

Jacqueline F. Fryer, Alan B. Heath, Rob Anderson, Philip D. Minor and the Collaborative Study Group "Collaborative Study to Evaluate the Proposed 1st WHO International Standard for Human Cytomegalovirus (HCMV) for Nucleic Acid Amplification (NAT)-Based Assays". WHO/BS/10.2138

#### TECHNICAL ASSISTANCE

For any question and support please contact our Technical support:

e-mail: info@clonit it phone: +39 02 56814413

| IVD | In vitro diagnostic device              |
|-----|-----------------------------------------|
| []i | Read the instruction's manual           |
| X   | Range of temperature                    |
|     | Use within (dd/mm/yyyy: year-<br>month) |
| LOT | Lot (xxxx)                              |
| REF | Code                                    |
|     | Manufacturer                            |
| Σ   | Contains sufficient for <n> tests</n>   |

EDMA code: 15040240 CND: W0105040205

The quanty CMV kit is CE marked diagnostic kit according to the European in vitro diagnostic directive 98/79/CE.

CLONIT S.r.I. Headquarter: Via Varese 20 - 20121 Milano Production Site: Via B. Quaranta 57 - 20139 Milano Tel. + 39. (0)2.56814413 fax. +39. (0)2.56814515 www.clonit.it - info@clonit.it

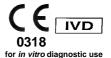

Revised: ST. RT12-ENG.10 Revised: 13th October 2016